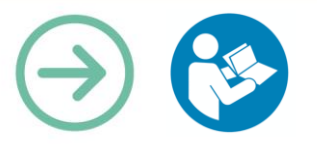

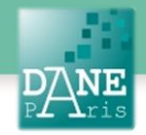

# **Collection FORMATICE: Fiche pédagogique**  Créer un mur collaboratif avec Padlet

## **Objectif pédagogique visé**

Faire collaborer les élèves entre eux

Mettre à disposition des élèves un corpus documentaire et récupérer le travail des élèves

Créer une exposition virtuelle

Mettre à disposition de toute la classe le travail d'un autre élève ou d'un groupe d'élèves (textes, sons, vidéos…)

## **Description**

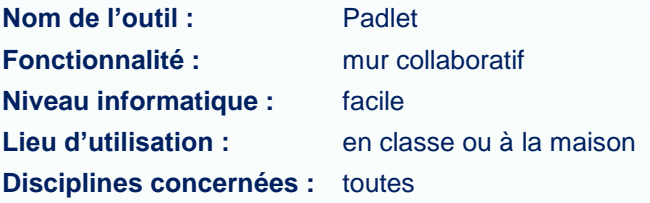

## **Matériel nécessaire**

## **Pour le professeur :**

- Un ordinateur connecté à internet pour la création du mur.
- Un ordinateur vidéo-projeté pour la diffusion du mur en classe

## **Pour les élèves :**

- Des tablettes en wifi.
- Des ordinateurs connectés

Installer ou faire installer les applications.

## **Préparation en amont**

Faire installer sur les tablettes l'application Padlet ou utiliser directement la version en ligne

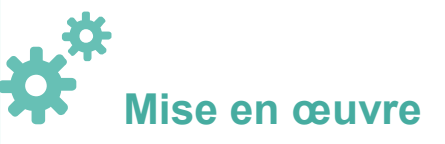

### **Avant la séance :**

• Le professeur doit se créer un compte sur le site https://fr.padlet.com/

Il lui sera demandé un mail, ainsi qu'un mot de passe. Attention de bien cocher la petite case « Je suis magnifique ».

### **Création d'un mur :**

• Créer un nouveau mur (bouton en haut à droite de l'écran)

+ CRÉER UN PADLET

- Choisir un format parmi les modèles proposés
- Le tableau s'ouvre. Configurer le nom, la description, le papier, l'icône…
- Il est possible de modifier le lien généré pour chaque mur et qui permet de le rendre accessible aux élèves : tout en bas dans la rubrique « Adresse », remplacer la suite de chiffres et de lettres par le titre de votre mur (sans espace).

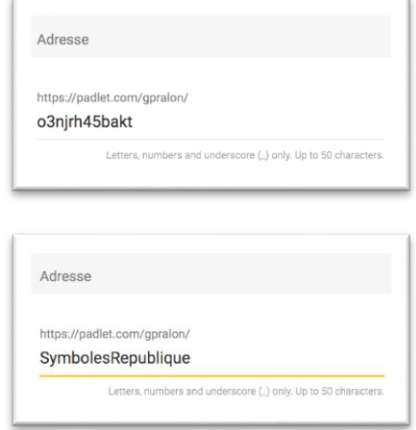

#### L'adresse sera alors :

https://padlet.com/gpralon/SymbolesRepublique

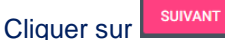

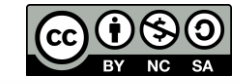

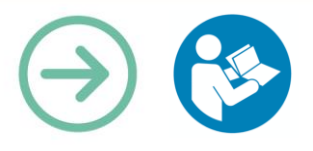

### • Régler les **paramètres de confidentialité** de votre padlet :

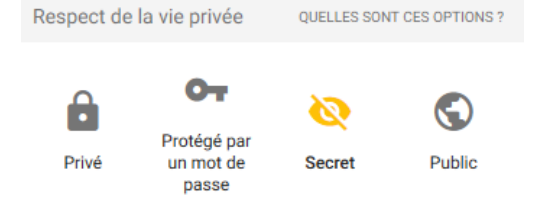

- Si vous désirez que votre mur soit visible par tout le monde et que l'on puisse le retrouver avec une recherche Google, choisissez « **Public** ». Dans ce cas, le mur ne doit en aucun cas contenir des données permettant d'identifier les participants.
- Si vous désirez que votre mur ne soit accessible qu'aux personnes en possession du lien généré par le mur (ce que nous conseillons), choisissez « **Secret** »
- Si vous désirez que votre mur ne soit accessible qu'aux personnes dont vous avez renseigné l'adresse mail (assez fastidieux avec une classe), choisissez « **Protégé par un mot de passe** » et si vous désirez que votre mur ne soit accessible qu'à vous seul, choisissez « **Privé** »

L'ensemble de ces réglages peut être modifié à tout moment en cliquant sur l'icône des paramètres :

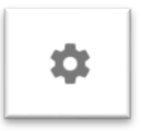

## **Utilisation du mur**

Pour créer une fiche sur le mur, le professeur peut, soit appuyer sur le signe « + » en bas à droite du mur, soit double-cliquer directement sur le mur.

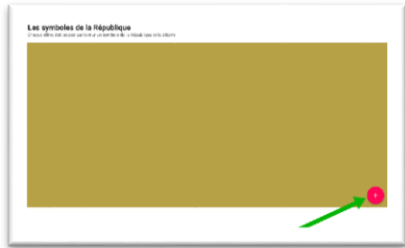

### Une fiche apparaît alors sur le mur

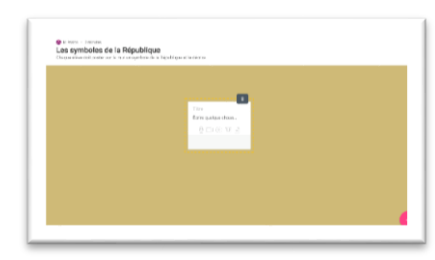

Dans cette fiche le professeur peut donner un titre, des consignes et ajouter un document (texte, son, vidéo…).

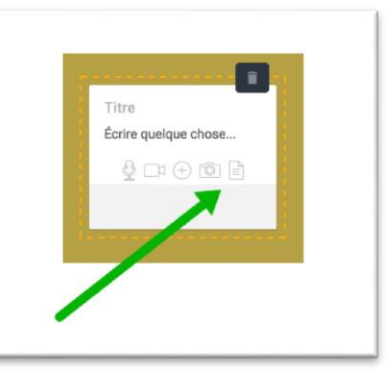

La fiche peut être déplacée, agrandie…

Une autre manière de déposer des documents sur le mur (si on utilise un ordinateur et pas une tablette) est de directement glisser/déposer le document sur le mur.

## **Changement de format**

Le professeur peut choisir le mode de disposition des fiches sur le mur. Pour cela il faut accéder au menu de configuration :

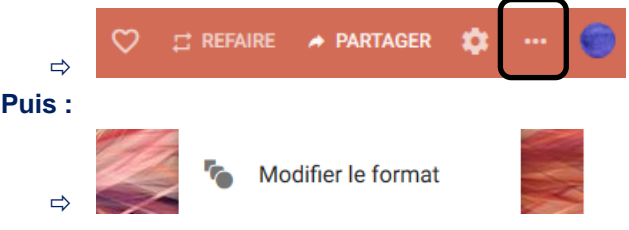

… et choisir parmi les modèles proposés : toile, flux, grille ou étagère

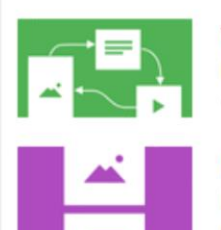

### Toile

Dispersez, groupez et connectez du contenu de toutes les façons possibles.

#### Flux

Rationalisez le contenu dans un flux d'informations facile à lire, de haut en bas.

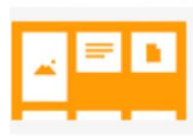

## grille

Arrangez le contenu en rangées d'encarts.

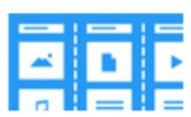

#### Étagère

Regrouper le contenu dans plusieurs colonnes.

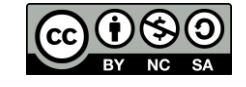

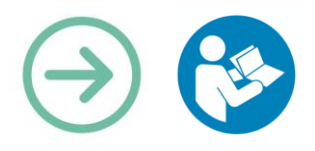

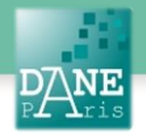

Le format a une incidence sur le positionnement des nouvelles fiches postées par les participants.

Le « Flux » dispose les fiches les unes sous les autres (la dernière postée s'affiche en haut de l'écran, mais il est possible de modifier l'ordre des fiches en les déplaçant).

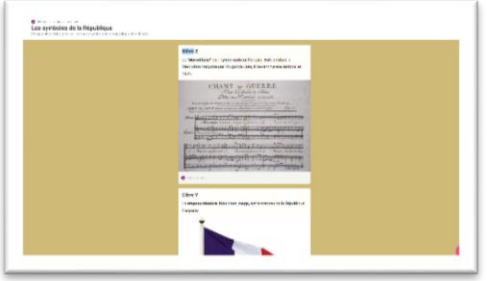

• La disposition « Libre » permet de déposer les fiches où l'on veut sur le mur. Cette disposition demande au professeur de gérer l'espace pour que les élèves ne déposent pas leurs fiches les unes sur les autres. Elle est intéressante quand une partie du travail est justement d'organiser l'espace du mur virtuel.

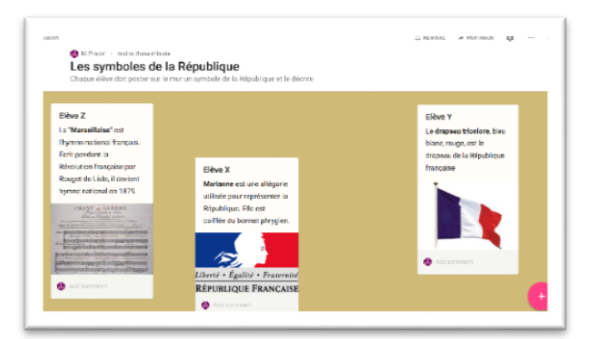

• La disposition « Grille » aligne les fiches les unes à côté des autres, de gauche à droite.

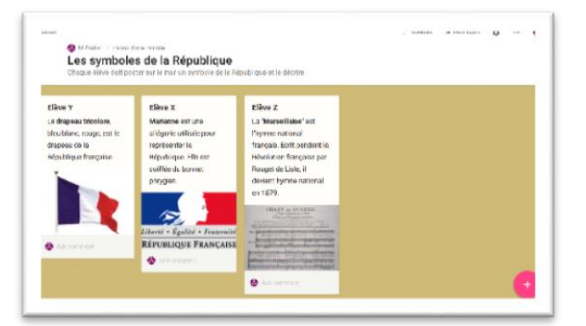

## **Dans la classe…**

 $\Rightarrow$ 

Pour une utilisation en classe, le professeur projette le mur au tableau. Sur leurs tablettes, les élèves ouvrent l'application Padlet ou vont directement sur internet.

Le professeur communique aux élèves l'adresse du mur qu'il a créé. Pour cela, il peut écrire au tableau l'adresse simplifiée qu'il a généré (par exemple [https://padlet.com/gpralon/SymbolesRepublique\)](https://padlet.com/gpralon/SymbolesRepublique).Il peut aussi avoir copié cette adresse dans l'ENT.

Il peut enfin utiliser le QR-code généré par Padlet. Pour cela, le professeur appuie sur l'onglet « Partager » en haut à droite du mur, puis dans « Share/Export.Embed ». Le QR-code apparaît et les élèves peuvent le « flasher avec leurs tablettes » :

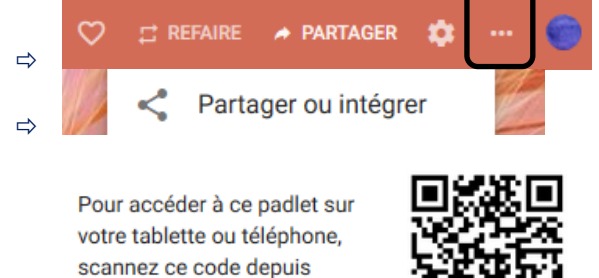

Une fois les élèves sur le mur, ils peuvent, comme le professeur l'avait fait, créer une fiche ou déposer un document, comme une image accompagnée d'un texte.

notre application mobile.

La fiche ainsi postée est visible par tous les élèves de la classe. Elle ne peut être modifiée que par l'élève ayant rempli la fiche (identifiée par l'adresse IP de la tablette ou de l'ordinateur qu'il a utilisé) et par l'administrateur du mur, en l'occurrence le professeur.

**Pour modifier une fiche**, il faut mettre la souris sur la fiche et un cadre gris apparaît au-dessus de la fiche. On peut supprimer la fiche, réécrire du texte ou changer le document déposé en choisissant l'icône :

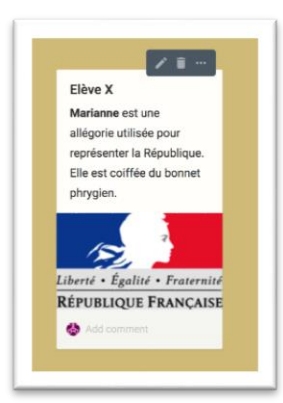

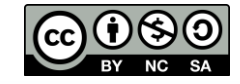

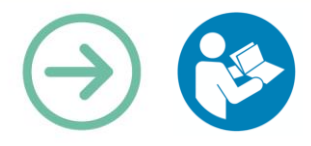

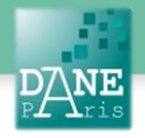

## **Scénarios pédagogiques**

## **Partage de synthèse, de résumé**

Deux élèves sont chargés de faire le résumé de la séance précédente pour la classe. Ils postent leur résumé sur le mur avant le cours suivant. Leur résumé est projeté en début de séance. Les élèves de la classe prennent la parole pour discuter de la pertinence et de l'exhaustivité du résumé.

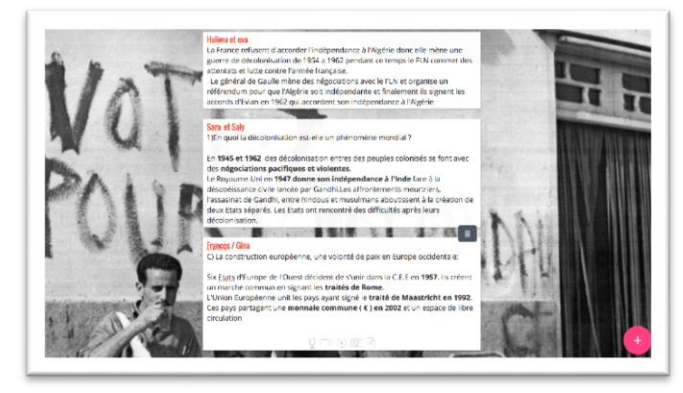

## **Travail collaboratif**

Les élèves sont invités à travailler en équipes sur différents corpus documentaires. Un mur Padlet, permet de collecter le travail de chaque groupe et de le rendre visible à tous les élèves de la classe. Ce mur, dont l'adresse est mise dans le cahier de texte en ligne, pourra servir aux élèves pour réviser leur leçon.

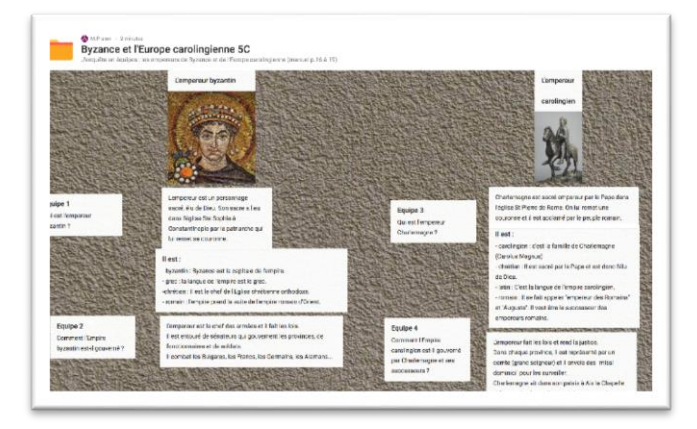

#### **Distribution de consignes**

Le professeur place sur un mur virtuel les consignes et aide pour la réalisation d'un projet en salle informatique (en programmation par exemple)

Le mur permet non seulement d'éviter la distribution de consignes papier, mais également la possibilité de placer au même endroit des liens vers des vidéos tutoriels, vers des projets scratch à "visiter" ou tout simplement des captures d'écrans plus claire que sur une photocopie.

Le mur peut être mis à jour par le professeur au fur et à mesure des séances en rajoutant de nouvelles

consignes. Les élèves retrouvent donc l'intégralité des consignes du projet au même endroit à chaque séance, ce qui est plus simple pour eux que d'avoir un nouvel énoncé à chaque séance , que cela soit sous forme papier ou sous forme numérique.

### **Mots-Clés**

Tablette, travail collaboratif, Padlet

#### **Données personnelles**

Le site padlet.com et l'appli Padlet collectent des données à caractère personnel.

Les murs publics peuvent être vus sans restriction par toute personne sur internet.

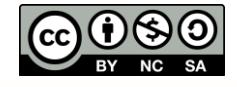

Académie de Paris | DANE | Collection FORMATICE | Créer un mur collaboratif avec Padlet | avril. 2017